## Q ユーザー部材のアイコンを設定したい

## A プレビューを調整し、アイコンを編集します

## ユーザー部材のタブやリストにアイコン画像を設定することができます。

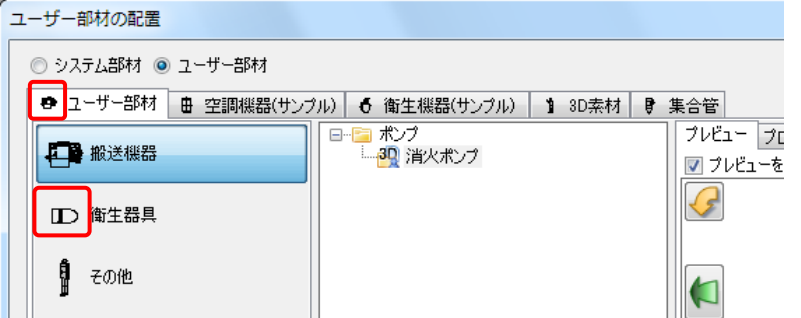

1 [ユーザー部材の配置]ダイアログで「カスタマイズ」をクリックし、オンにします。

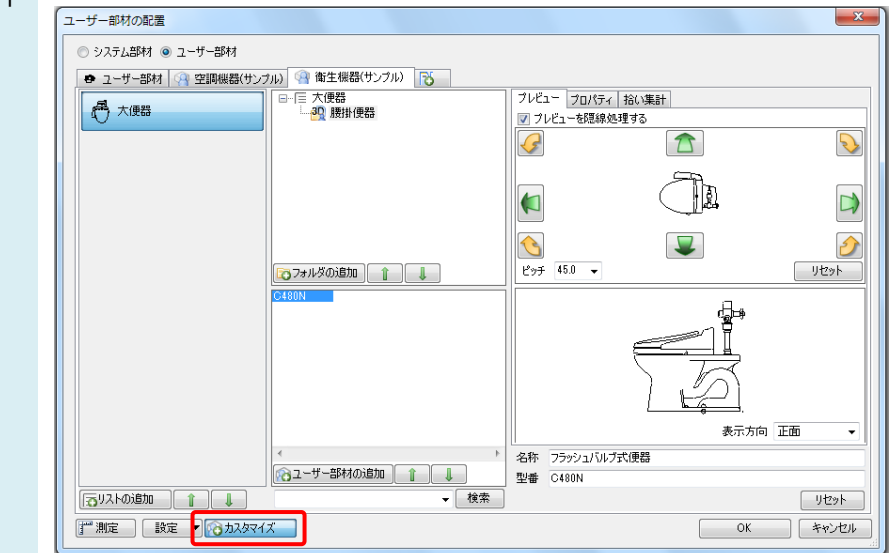

2 プレビュー画面で、矢印をクリックし、登録するアイコンの表示を調整します。

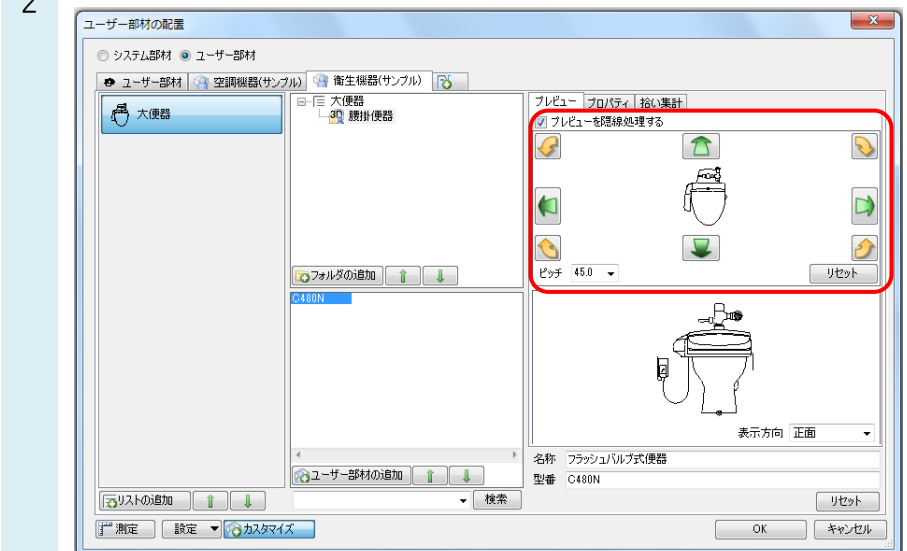

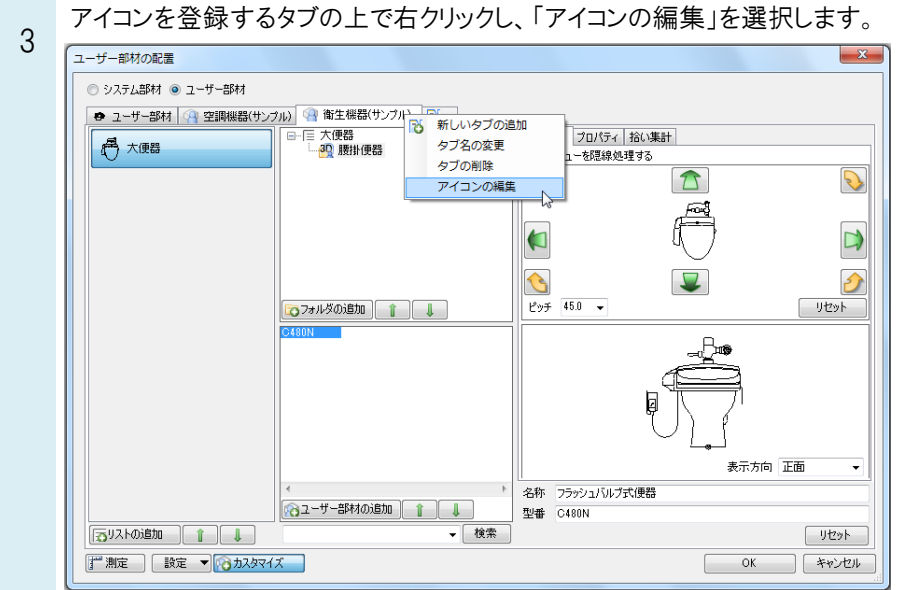

「プレビューの画像を設定する」を選択し、OK を選択します。

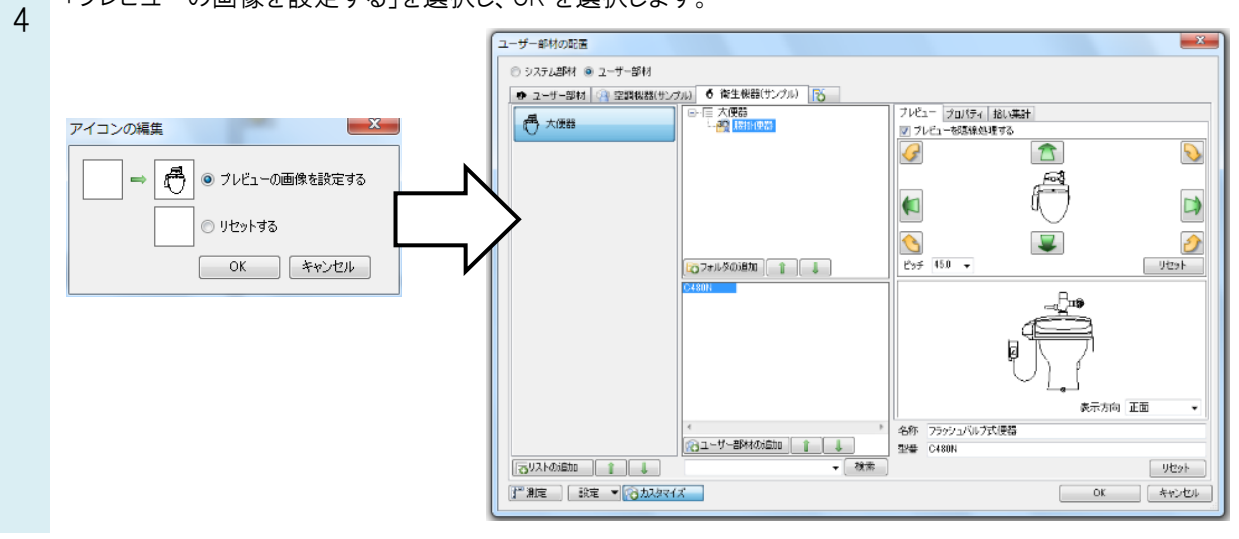

●補足説明

同様の手順でリストのアイコンも変更することができます。